**Guide d'installation de RoboHelp Office**

#### **COPYRIGHT**

Copyright © 1994-2003 eHelp Corporation. Tous droits réservés.

The Sentry Spelling-Checker Engine copyright © 1993-1997 Wintertree Software Inc. Tous droits réservés. Certaines parties copyright © Microsoft Corporation. Tous droits réservés.

Les informations contenues dans ce document peuvent changer sans préavis. Le logiciel décrit dans le présent document est fourni sous couvert d'un contrat de licence ou d'un accord de non-divulgation. Son utilisation et sa reproduction ne sont autorisées que dans la mesure où elles sont conformes aux termes de ces accords. Aucune partie de la présente publication ne peut être reproduite, stockée dans un système de recherche automatique, ni transmise sous quelque forme ou par quelque moyen, électronique ou mécanique, que ce soit, y compris photocopie et enregistrement, à toute autre fin que l'utilisation personnelle de l'acheteur sans l'autorisation écrite de eHelp Corporation.

eHelp Corporation 10590 West Ocean Air Drive San Diego, CA 92130 États-Unis

www.ehelp.com

#### **MARQUES DE FABRIQUE**

ActiveEdit®, ActiveTest®, Blue Sky®, Blue Sky Software®, Contents Tab Composer®, FlashHelp™, Help To Source®, Hotspot Studio®, HTML Help Studio®, ReSize™, RoboEngine™, RoboHelp®, RoboInfo™, RoboInsight™, Smart Publishing Wizard™, Software Video Camera®, WebHelp®, What's This? Help Composer®, WinHelp 2000®, WinHelp BugHunter®, WinHelp Find+®, WinHelp Graphics Locator®, WinHelp HyperViewer® et WinHelp Inspector® sont des marques de fabrique ou marques déposées de eHelp Corporation aux États-Unis et dans d'autres pays. Microsoft et Windows sont des marques déposées de Microsoft Corporation. Les autres marques et produits sont des marques de fabrique ou marques déposées de leurs détenteurs respectifs et devraient être respectés en tant que tels.

X4 Rév-05/03 Numéro de pièce : 540M0002

# **Guide d'installation de RoboHelp Office**

### **Dans ce guide...**

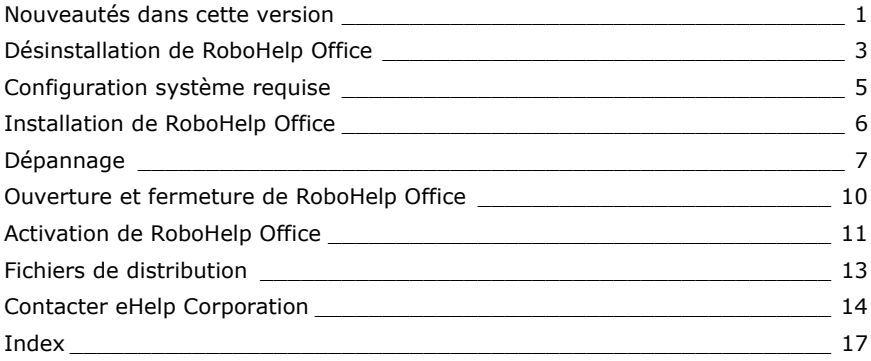

Ce guide décrit les nouveautés et les mises à jour de cette version de RoboHelp Office et vous permettra de l'installer et de la lancer. Vous y trouverez tous les renseignements concernant la configuration système requise, l'activation du programme, ainsi que des conseils concernant l'installation en réseau et la manière de contacter eHelp Corporation.

## **Nouveautés dans cette version**

Cette version de RoboHelp Office propose des nouvelles fonctions qui revitaliseront vos systèmes d'aide, augmenteront votre productivité et vous assureront un contrôle et une flexibilité absolus dans le domaine de source unique.

#### **Transformez complètement votre aide en ligne avec FlashHelp**

Vous avez maintenant la possibilité de proposer une expérience visuellement riche à vos utilisateurs grâce à l'animation, le streaming vidéo, les effets audio et les graphiques Flash. FlashHelp fait appel à la puissance de Macromedia Flash pour fournir un panneau de navigation très interactif dont l'affichage sur toutes les plates-formes et navigateurs pris en charge est garanti. Les composants de navigation dans FlashHelp (tels que barre d'outils et panneaux de table des matières, index, recherche et glossaire) utilisent des éléments Flash pour donner vie à votre système. Personnalisez vos icônes, barres de défilement, boutons, barres d'outils, etc.

FlashHelp supprime les limitations de DHTML pour les navigateurs Netscape ainsi que les problèmes avec les pare-feu, éliminant ainsi le besoin de HTML. Les utilisateurs finaux ont seulement besoin de Flash Player 6 et d'un navigateur Web pour visualiser votre système d'aide (plus de 414 millions de personnes utilisent Flash Player qui peut être facilement télédéchargé sur Internet).

Pour commencer à utiliser FlashHelp, servez-vous des skins préconçus de l'importante galerie de skins eHelp ou personnalisez ou créez un skin à l'aide du fichier skin de eHelp (ou par l'intermédiaire de Flash MX).

#### **Nouvelles fonctionnalités dans RoboHelp for Word**

Outre FlashHelp, les fonctions suivantes sont maintenant disponibles dans RoboHelp for Word :

- **Livraison facile de documents imprimés haute qualité :** La fonction améliorée de documentation imprimée de RoboHelp vous fournit davantage de contrôle quant à la structure, au contenu et à l'apparence de vos documents imprimés. Organisez votre contenu en plaçant des sujets à l'endroit exact où vous souhaitez qu'ils se trouvent dans la structure du manuel imprimé et formatez les documents en faisant correspondre les styles de votre projet à ceux d'un modèle Word. Les documents Word 2000 ou 2002 qui en découlent sont complets et comprennent formatage, images, numéros de pages, en-têtes et pieds de page, chapitres, page de garde, table des matières, index et glossaire (le cas échéant).
- **Personnaliser un produit grâce au texte conditionnel :** Livrez plusieurs versions de votre produit à partir d'un seul projet à l'aide de la fonction mise à jour de texte conditionnel. Dans cette version, vous pouvez marquer le contenu pour qu'il soit utilisé dans des produits spécifiques tels que documents imprimés, une version d'un système d'aide pour les experts et une pour les débutants, un didacticiel ou une version d'évaluation. Marquez des sujets entiers ou uniquement des parties de sujets (blocs de texte et images) à exclure du produit. Choisissez le contenu que vous souhaitez livrer plutôt que d'entretenir des sujets ou projets séparés ou plutôt que de créer des solutions complexes pour obtenir plusieurs produits à livrer. Vous pouvez aussi prévisualiser les expressions de balises conditionnelles sujet par sujet afin d'en vérifier ponctuellement le contenu.

- **Stocker des paramètres de produit avec mises en forme source unique :** Si vous générez ou publiez plusieurs versions de votre projet en utilisant différents produits, skins, boutons de navigation, expressions conditionnelles ou d'autres paramètres, vous pouvez maintenant enregistrer ces paramètres au lieu de les changer à chaque fois que vous publiez ou générez les différentes versions. Les paramètres de chaque version sont stockés dans des formats source unique que vous pouvez utiliser pour stocker les paramètres de n'importe quel type de produit RoboHelp. Vous pouvez même générer ou publier plusieurs mises en forme simultanément, par « lots », éliminant ainsi la nécessité d'attendre que le traitement de chaque produit soit terminé avant de pouvoir commencer le traitement suivant.
- **Fournir aux utilisateurs un glossaire en ligne :** Maintenant, vous pouvez proposer un glossaire détailllé qui améliore davantage encore la convivialité de l'aide WebHelp, FlashHelp et HTML ainsi que les sorties de documentation imprimée. Même si vos utilisateurs connaissent votre sujet ou produit, il est possible qu'ils aient besoin d'aide pour réaliser certaines tâches. En proposant une liste alphabétique de termes et définitions, les utilisateurs qui comprennent moins bien votre technologie peuvent ainsi rapidement trouver des réponses à leurs questions. Ils accèdent au panneau du glossaire en cliquant sur le bouton (ou l'onglet) Glossary du panneau de navigation. Pour compléter ou remplacer un glossaire auquel les utilisateurs accèdent par l'intermédiaire du panneau du glossaire, vous pouvez aussi ajouter des termes et définitions directement dans les sujets (appelés zones cliquables de glossaire).

## **Désinstallation de RoboHelp Office**

Avant d'installer votre nouvelle version de RoboHelp Office, désinstallez toute version antérieure ou version d'évaluation du programme. Il est déconseillé d'installer plusieurs versions d'applications RoboHelp sur un même ordinateur et eHelp Corporation ne fournit pas de support technique pour une telle configuration.

#### **Avant de désinstaller RoboHelp Office**

Utilisez les informations suivantes pour protéger les informations existant déjà sur votre système.

#### **Sauvegarde de projets RoboHelp Office existants**

La désinstallation d'un programme ne supprime que les fichiers de programme — les fichiers de projet créés ou modifiés dans RoboHelp Office restent sur votre système. Nous vous conseillons toutefois de copier et placer tout projet que vous avez sauvegardé dans le dossier RoboHelp Office dans un autre endroit sur votre disque dur avant de procéder à la désinstallation du programme.

#### **Sauvegarde de modèles RoboHelp Office existants**

Si vous modifiez les modèles RoboHelp existants et que vous souhaitez en conserver les styles, sauvegardez une copie du modèle dans un autre endroit de votre disque dur avant de désinstaller RoboHelp Office.

Le modèle **RoboHelp.dot** existant est sauvegardé (copié et renommé) pendant l'installation. (Ce fichier se situe dans le dossier où sont stockés les autres modèles. Pour le trouver, ouvrez Word et sélectionnez **Outils** - **Options**. Cliquez sur **Rép Par Défaut**. Sous **Types de fichier**, référez-vous au dossier listé pour **Modèles de l'utilisateur**.) Le modèle RoboHelp existant est renommé **Copie de RoboHelp.dot**. Vous pouvez fusionner les styles de l'ancien modèle à ceux des nouveaux modèles RoboHelp en utilisant simplement Microsoft Word Organizer (pour de plus amples renseignements, reportez-vous à l'aide en ligne de Microsoft Word).

#### **Déplacement de listes personnalisées**

Si vous avez personnalisé une Phrase List, Stop List, "Always Ignore" Words List ou un fichier .LNG dans une version de RoboHelp précédant la version 9.1, ces listes ne seront pas comprises dans cette version. En effet, elle utilise une structure de fichier et des extensions différentes pour sauvegarder ces listes.

Pour déplacer vos listes personnalisées dans la liste de cette version, ouvrez le Bloc-notes, visualisez les modifications et saisissez-les dans l'interface utilisateur de RoboHelp. Vos fichiers originaux se trouvent à la racine du dossier de projet et possèdent les extensions .PHR, .STP, .WLF et .LNG. Si vous effectuez une mise à jour à cette version, les fichiers demeureront dans ces dossiers.

Vous pouvez visualiser les nouveaux fichiers dans la boîte de dialogue **Advanced Setting for Localization** de RoboHelp (pour de plus amples informations, reportez-vous à l'aide en ligne de RoboHelp).

#### **Désinstallation de RoboHelp Office**

Suivez ces étapes pour supprimer le programme de votre système avant de le réinstaller.

#### **Pour désinstaller RoboHelp Office :**

- 1 À partir du menu **Démarrer**, sélectionnez **Paramètres Panneau de configuration**.
- 2 Double-cliquez sur **Ajout/Suppression de programmes**.
- 3 Cliquez sur l'onglet **Installation/Désinstallation**, s'il est inclus dans votre version de Windows.
- 4 Sélectionnez **RoboHelp Office** dans la liste des programmes que vous pouvez supprimer.
- 5 Cliquez sur **Ajouter/Supprimer**.
- 6 À l'invite, cliquez sur **Oui** pour confirmer que vous souhaitez supprimer le programme RoboHelp Office.

Le programme de désinstallation supprime RoboHelp.

7 Une fois les fichiers supprimés, le système indique que le processus est terminé. Cliquez sur **OK**.

## **Configuration système requise**

Assurez-vous que votre système répond aux exigences de logiciel et de matériel suivantes avant d'installer et d'utiliser RoboHelp Office :

#### **Logiciel**

- Windows 98 ou supérieur
- Internet Explorer 5.0 ou supérieur (Internet Explorer 6.0 est inclus sur le CD-ROM RoboHelp Office)
- Microsoft Word\*

#### **Matériel**

- □ Pentium II 300MHz ou plus
- □ 128 Mo de RAM (256 Mo conseillés)
- 200 Mo d'espace disque libre

\* Microsoft Word est nécessaire pour le composant RoboHelp for Word. Microsoft Word 2000 ou supérieur est aussi nécessaire pour la fonction de documentation imprimée améliorée.

## **Installation de RoboHelp Office**

Pendant le processus d'installation, le programme d'installation vous demande de saisir la clé de produit de RoboHelp qui se trouve dans le boîtier du CD.

#### **Pour installer RoboHelp Office :**

- 1 Fermez tous les programmes ouverts.
- 2 Insérez le CD-ROM de **RoboHelp Office** dans le lecteur de CD-ROM. Si l'exécution automatique est activée sur votre système, l'installation démarre automatiquement et vous pouvez passer à l'étape 5.
- 3 À partir du menu **Démarrer**, sélectionnez **Exécuter**.
- 4 Tapez **D:\setup** (remplacez « **D** » par la lettre de votre lecteur de CD-ROM).
- 5 Suivez les instructions affichées à l'écran pour terminer l'installation. Si le système vous demande de redémarrer l'ordinateur, cliquez sur **Oui**.

Par défaut, RoboHelp Office est installé dans **C:\Program Files\RoboHelp Office**. Chaque outil de rédaction est installé dans un sous-dossier de RoboHelp Office.

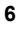

#### **Conseils d'installation en réseau**

Vous pouvez placer le dossier RoboHelp Office soit sur un disque local, soit sur un disque réseau. Si vous le placez sur un disque réseau, vous devez posséder des privilèges d'écriture. Si votre connaissance des options disponibles est limitée, demandez l'aide de votre administrateur de système lors de l'installation de RoboHelp Office.

**Remarque :** RoboHelp Office est fourni soit avec une licence pour un seul utilisateur soit avec un coffret de licences. Si vous souhaitez installer RoboHelp Office sur un réseau pour que plusieurs utilisateurs y aient accès, vous devez acheter des licences d'utilisateur unique supplémentaires ou des coffrets de licences. Chaque licence supplémentaire d'utilisateur unique permet à une autre personne d'installer et d'utiliser RoboHelp Office. Les licences supplémentaires d'utilisateur unique ne peuvent être partagées (chaque licence supplémentaire de ce type est associé à une seule personne donnée). Par exemple, un groupe de 10 utilisateurs qui veut accéder à une seule copie de RoboHelp Office doit acheter neuf licences d'utilisateur unique supplémentaires — à savoir 10 licences au total — pour que le groupe entier puisse accéder au programme. Le groupe peut aussi acheter un coffret de 10 licences. Pour de plus amples informations, reportez-vous à L'accord de licence ou contactez le Service de vente de eHelp (voir « Contacter eHelp Corporation » à la fin de ce guide).

### **Dépannage**

Certains utilisateurs ont parfois des difficultés lors de l'installation. Ci-dessous figurent quelques conseils qui pourront les aider à résoudre différents problèmes. Pour toute question supplémentaire, veuillez contacter le support technique de eHelp (voir « Contacter eHelp Corporation » à la fin de ce guide).

- Vérifiez que votre disque dur dispose de l'espace nécessaire pour répondre aux exigences de configuration système, telles qu'indiquées au début de ce guide. (Le processus d'installation vous indiquera s'il n'y a pas suffisamment d'espace disque avant l'installation.)
- Avant l'installation, fermez tout programme en cours d'utilisation, y compris les programmes anti-virus. (Ceux-ci n'influencent généralement pas ou peu le processus d'installation, mais il suffit souvent de les fermer pour résoudre tout problème survenant lors de l'installation de RoboHelp Office.)
- Supprimez tous les fichiers du dossier temporaire. (Ce dossier se distingue par la variable d'environnement TEMP et se trouve généralement dans **C:\TEMP** ou **C:\WINDOWS\TEMP**.)

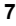

- Exécutez un utilitaire d'analyse du disque. Des erreurs sur le disque dur peuvent être à la source de problème survenant lors de l'installation. (Certains systèmes Microsoft Windows contiennent un utilitaire appelé Scandisk. Pour toute question concernant ces types de programmes, contactez votre administrateur de système.)
- Copiez le CD d'installation RoboHelp Office sur votre disque dur et exécutez **setup.exe** à partir de votre disque dur.
- Pour installer RoboHelp sur une machine Windows NT, Windows 2000 ou Windows XP, assurez-vous que vous êtes connecté en tant que l'utilisateur de la machine en question. Vous devez aussi être connecté en tant que cet utilisateur lors du premier lancement du programme.

C-dessous, vous trouverez des exemples de scénarios possibles d'installation de RoboHelp Office ainsi que des conseils de dépannage.

#### **Scénario nº1 Microsoft Word ne trouve pas les modèles RoboHelp nécessaires.**

RoboHelp for Word fonctionne avec Word et, par conséquent, si vous avez personnalisé la configuration de Word, des problèmes sont possibles. En spécifiant l'emplacement du modèle RoboHelp, vous devriez résoudre ce problème.

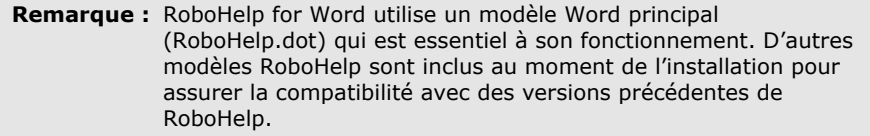

#### **Pour spécifier l'emplacement du modèle RoboHelp :**

- 1 Ouvrez un document dans Microsoft Word.
- 2 À partir du menu **Outils**, cliquez sur **Options**.
- 3 Sélectionnez l'onglet **Répertoires**.

À moins que vous ayez changé le paramètre par défaut, l'emplacement des modèles Microsoft est affiché sous **Types de fichier - Modèles de l'utilisateur**.

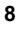

4 Ouvrez Windows Explorer et rendez-vous au dossier figurant sous **Types de fichier - Modèles de l'utilisateur**.

Le dossier spécifié devrait contenir les modèles RoboHelp (fichiers dont l'extension est **.dot**), y compris **Robohelp.dot**, **Robohp31.dot**, **Robort31.dot**, **Robortf.dot** et **Robodocs.dot**.

Si ce n'est pas le cas, procédez conformément au Scénario nº2 ci-dessous pour copier les modèles RoboHelp dans le dossier de modèles adéquat.

5 Cliquez sur **OK** pour fermer l'onglet File Locations.

#### **Scénario nº2**

#### **Certains modèles RoboHelp nécessaires, ou même tous, ne sont pas installés.**

Ce message d'erreur pourrait s'afficher si tous les modèles RoboHelp for Word nécessaires ne sont pas installés. Le moyen le plus facile de remédier à ce problème consiste à installer de nouveau RoboHelp Office. Vous pouvez aussi procéder comme indiqué ci-dessous et copier les modèles RoboHelp dans le dossier spécifié pour Word (en fonction de votre version de Word).

#### **Pour copier les modèles RoboHelp dans le dossier spécifié :**

- 1 Procédez conformément aux étapes 1 à 4 du Scénario nº1 ci-dessus pour déterminer l'emplacement de stockage des modèles Word.
- 2 Utilisez Windows Explorer pour rechercher les modèles RoboHelp (par exemple, **Robohelp.dot**).
- 3 Naviguez vers le dossier contenant ce ou ces fichiers.

 Le dossier devrait contenir tous les modèles RoboHelp nécessaires, y compris **Robohelp.dot**), **Robohp31.dot**, **Robort31.dot**,**Robortf.dot** et **Robodocs.dot**.

4 Copiez ces fichiers dans l'emplacement où se trouvent vos modèles (trouvés à l'étape 1).

#### **Scénario nº3 Le nombre de licences est dépassé.**

Si vous obtenez un message semblable à celui-ci lorsque vous lancez RoboHelp Office, vous devez mettre à jour votre licence RoboHelp Office ou acheter des licences supplémentaires. Pour de plus amples informations, veuillez contacter le Service de vente de eHelp (voir « Contacter eHelp Corporation » à la fin de ce guide).

## **Ouverture et fermeture de RoboHelp Office**

Une fois le programme installé, l'icône RoboHelp Starter est affichée sur votre bureau. Vous pouvez utiliser RoboHelp Starter pour créer un projet, ouvrir un projet existant, importer des fichiers et projets ou ouvrir les outils de productivité fournis avec RoboHelp Office.

#### **Pour ouvrir le RoboHelp Starter :**

Double-cliquez sur l'icône RoboHelp Starter **D-4** située sur votre bureau.

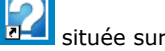

**Conseil :** Par défaut, le Starter se ferme automatiquement lorsque vous ouvrez un programme. Pour modifier cette configuration, à partir de la fenêtre Starter, sélectionnez **File - Auto-close RoboHelp Starter** de sorte que la case ne soit pas cochée.

#### **Pour fermer RoboHelp Starter :**

 $\triangleright$  Cliquez sur  $\lfloor \mathbf{x} \rfloor$  situé dans le coin supérieur droit de la fenêtre Starter.

Vous pouvez ouvrir les deux outils de rédaction fournis avec RoboHelp Office (RoboHelp HTML et RoboHelp for Word) à partir du Starter.

**Remarque :** S'il s'agit de la première ouverture du programme, vous devrez **activer** votre clé de produit (pour de plus amples informations, voir « Activer RoboHelp Office » dans la section suivante).

#### **Pour ouvrir un outil de rédaction RoboHelp :**

- 1 Ouvrez le Starter. À partir de la barre d'outils, sélectionnez **Application**.
- 2 Sélectionnez **RoboHelp HTML** ou **RoboHelp for Word**.

#### **Pour fermer un outil de rédaction RoboHelp :**

Cliquez sur  $\times$  situé dans le coin supérieur droit de la fenêtre du programme.

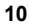

## **Activation de RoboHelp Office**

Dès que vous avez installé RoboHelp Office, lancez l'application et activez le produit. Si vous ne l'activez pas dans les 7 jours suivants, la période de préactivation se terminera et vous devrez activer votre clé de produit pour continuer à utiliser le logiciel. L'activation n'a que besoin d'être réalisée une fois.

#### **Pourquoi l'activation est-elle importante ?**

L'activation du produit permet de vérifier qu'une clé de produit donnée n'a pas été installée sur un nombre d'ordinateurs supérieur à celui autorisé en vertu de l'Accord de licence de l'utilisateur final. L'activation est simple et prend seulement quelques instants.

#### **En quoi l'activation diffère-t-elle de l'enregistrement ?**

L'activation permet l'utilisation de RoboHelp dans sa totalité et en toute légalité. Pendant le processus d'activation, vous n'êtes pas obligé de fournir des renseignements personnels, seulement une clé de produit.

Vous pouvez vous enregistrer pendant le processus d'activation. L'enregistrement vous permet d'établir un rapport avec eHelp Corporation et de bénéficier de nouvelles, conseils et mises à jour de votre logiciel. L'enregistrement est facultatif mais vivement conseillé.

En tant que client enregistré, vous recevrez :

- Des offres de prix et des remises spéciales sur les produits de eHelp Corporation
- Des informations et mises à jour sur la technologie d'aide

#### **Quand dois-je activer RoboHelp ?**

L'écran d'activation s'affiche automatiquement lors de l'ouverture initiale de RoboHelp et nous vous conseillons d'activer immédiatement le produit. Toutefois, vous pouvez opter d'ignorer ce processus pendant 7 jours.

**Remarque :** Nous vous conseillons d'activer RoboHelp dans les 7 jours suivant le téléchargement/l'installation du produit, après quoi, le bouton **Activate Later** ne sera plus disponible dans l'assistant d'activation et vous devrez activer la clé de produit pour continuer à utiliser le logiciel.

Procédez de la manière indiquée ci-après pour activer votre copie de RoboHelp (au besoin, consultez la section précédente pour des instructions concernant l'ouverture de RoboHelp).

#### **Pour activer RoboHelp dans les 7 premiers jours :**

□ Lorsque vous ouvrez RoboHelp, le système vous demande d'activer l'application. Suivez les instructions fournies par l'Activation Wizard.

OU

 RoboHelp étant déjà ouvert, sélectionnez le menu **Help**, puis **Activate**. Suivez les instructions fournies par l'Activation Wizard.

#### **Pour activer RoboHelp après 7 jours :**

 Lancez RoboHelp. À l'invite, sélectionnez **Activate Now**. Suivez les instructions fournies par l'Activation Wizard.

Pour toute question concernant l'activation, contactez le Service clientèle de eHelp Corporation à l'adresse Web suivante :

#### **www.ehelp.com/contact/contactcs.asp**

## **Fichiers de distribution**

Certains des outils de RoboHelp Office fournissent des fonctions supplémentaires à vos systèmes d'aide grâce à des fichiers .DLL (Dynamic Link Library) et .OCX (Contrôles ActiveX). Ces fichiers .DLL doivent être distribués en même temps que votre système d'aide et installés sur les systèmes des utilisateurs finaux.

Si une application RoboHelp Office nécessite des fichiers .DLL, ceux-ci sont listés dans l'aide en ligne de l'application et accompagnés d'instructions spécifiques concernant leur utilisation. Par ailleurs, tous les fichiers de distribution sont listés dans le fichier **redistr.txt** dans le dossier **Redist** du dossier Program Files de RoboHelp Office.

Si vous avez besoin de mettre à jour, installer ou redistribuer Internet Explorer 6, vous en trouverez un exemplaire sur le CD-ROM RoboHelp Office. Vous pouvez vérifier votre version et installer Internet Explorer de la manière suivante.

#### **Pour déterminer la version Internet Explorer de votre système :**

 Ouvrez Internet Explorer et sélectionnez **Aide**. Ensuite, sélectionnez **À propos d'Internet Explorer**. Le numéro de la version du produit s'affiche dans la boîte de dialogue.

**Conseil :** Si vous ne disposez pas du CD-ROM RoboHelp Office, vous pouvez télécharger Internet Explorer 6 à partir du site Web de Microsoft (www.microsoft.com).

#### **Pour installer Internet Explorer 6 :**

- 1 Insérez le CD-ROM de **RoboHelp Office** dans le lecteur de CD-ROM.
- 2 À partir du menu **Démarrer**, sélectionnez **Exécuter**.
- 3 Tapez **D:\ie\ie6setup.exe** (remplacer « **D** » par la lettre de votre lecteur de CD-ROM) et cliquez sur **OK**.
- 4 Suivez les instructions affichées à l'écran pour terminer l'installation.

## **Contacter eHelp Corporation**

eHelp est un leader mondial de logiciel primé depuis 1990. Nos outils novateurs sont faciles à utiliser et améliorent considérablement la convivialité d'applications.

### **Siège social**

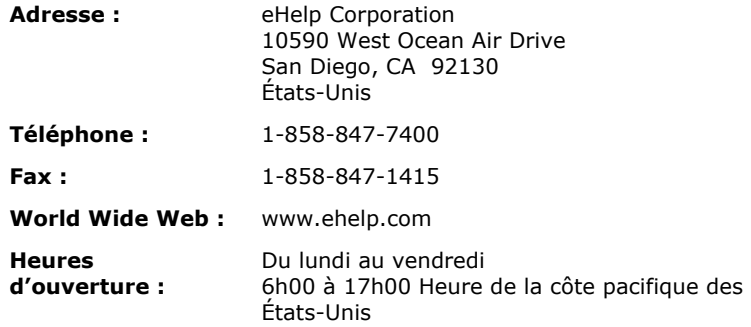

#### **Service de vente**

Contactez votre représentant spécial pour obtenir des renseignements sur les tous derniers produits eHelp, le plan d'abonnement eHelp, les options de mise à jour, les prix, etc. Pour toute question ou problème technique, contactez le support technique.

#### **Contact avec votre représentant eHelp**

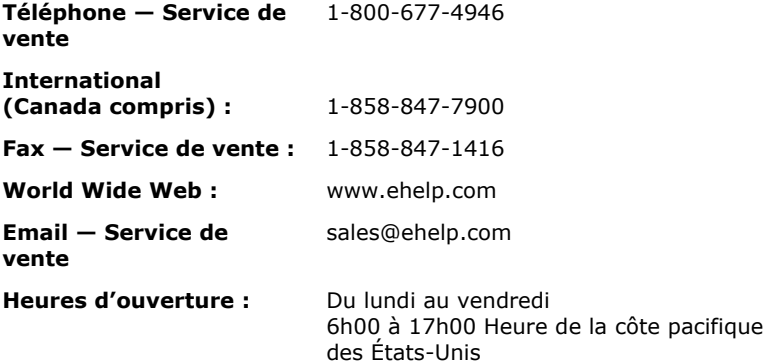

\*Si vous envoyez un email, veuillez inclure le nom de votre société, la ville et l'état (le cas échéant) pour assurer le traitement rapide de votre demande.

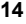

#### **Support technique**

eHelp Corporation s'engage à ce que votre expérience soit la meilleure possible. Ses produits sont intuitifs et souples, pouvant s'adapter à vos besoins. Bien qu'ils soient de conception supérieure et d'utilisation simple, il arrive parfois que, en raison de problèmes, l'utilisateur puisse avoir besoin de nos ressources de support.

**Remarque :** Les services de support de eHelp Corporation dépendent du prix et des termes en vigueur au moment de l'utilisation des services.

 Pour connaître les heures de service et les détails concernant les genres de support proposés, veuillez visiter notre site Web :

#### **www.ehelp.com/support**

□ Pour consulter les ressources de support disponibles 24 heures sur 24, y compris une base de connaissance et des groupes de discussion, veuillez visiter le site Web de la communauté d'aide de eHelp :

#### **www.helpcommunity.ehelp.com**

 Pour contacter le support technique via email, utilisez le lien **Contact Us** sur le site Web de la communauté d'aide :

#### **www.helpcommunity.ehelp.com/robohelp/contact/contactus.asp**

 Pour tout problème d'installation et de support payant par téléphone (requête unique, support de maintenance Silver et Gold), composez le **+1 858 847-7960**.

#### **Service clientèle**

eHelp Corporation s'efforce de toujours fournir à ses clients le meilleur service possible. Notre site Web de Service clientèle fournit une liste des questions les plus fréquemment posées et dispose de fonctions de recherche dans notre site, dont les résultats sont affichés dans un format facile à visualiser.

#### **Contacter le Service clientèle**

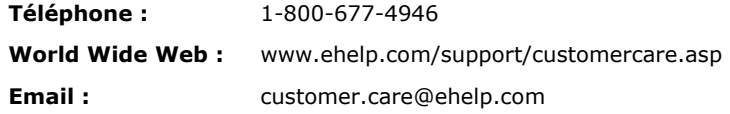

#### **Remarque sur la documentation**

eHelp Corporation s'efforce de publier des produits de documentation de la meilleure qualité possible et serait heureuse de savoir ce que vous en pensez. Pour toute remarque ou suggestion concernant nos guides d'aide en ligne ou imprimés, veuillez nous faire parvenir un email.

Vous êtes prié d'inclure les informations suivantes avec vos remarques :

- Nom du produit et numéro de version
- Manuel imprimé ou aide en ligne
- Titre du sujet (pour l'aide en ligne)
- □ Numéro de page (pour le manuel imprimé)
- Une brève description du contenu (par exemple, si vous avez lu des instructions pas à pas incorrectes, contenant des fautes de grammaire dans un paragraphe spécifique, des informations qui devraient être clarifiées ou proposer plus de détails, etc.)
- Votre suggestion quant à la correction et/ou l'amélioration à apporter à la documentation

Veuillez envoyer un email à :

#### **documentation@ehelp.com**

N'oubliez pas que cette adresse électronique n'est que valable pour faire part de vos commentaires concernant la documentation. Pour toute question technique, contactez le support technique.

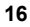

## **Index**

### **A**

Activation de RoboHelp Office, 12

### **C**

Clés de produit, 12

Configuration requise pour RoboHelp Office, 6

Configuration système requise pour RoboHelp Office, 6

Contact avec eHelp Corporation remarque sur la documentation, 16 Service clientèle, 15 Service de vente, 14 siège social, 14 Support technique, 15

Copie de modèles RoboHelp, 9

## **D**

Dépannage installation de RoboHelp Office, 7 modèles RoboHelp non installés, 9 nombre de licence dépassé, 9 Word ne parvient pas à trouver les modèles RoboHelp, 8

Désinstallation de RoboHelp Office, 5

## **E**

eHelp Corporation remarque sur la documentation, 16 Service clientèle, 15 Service de vente, 14 siège social, 14 Support technique, 15

Enregistrement de RoboHelp Office, 11

### **F**

Fermeture outil de rédaction RoboHelp, 10 RoboHelp Starter, 10

Fichiers de distribution, 13

FlashHelp, 1 Fonction de documentation imprimée, 2

## **G**

Glossaires, 3

### **I**

Installation activation, 11 Internet Explorer, 13 RoboHelp Office, 6 RoboHelp Office sur un réseau, 7

Installation en réseau, 7

Internet Explorer détermination de la version, 13 redistribution, 13

### **L**

Licence RoboHelp Office, 7 Licences activation, 11 licences dépassées, 9 plusieurs utilisateurs, 7 utilisateur unique, 7

### **M**

Mises en forme. *Voir* Mises en forme source unique Mises en forme source unique, 3 Modèles copie, 9 dépannage, 8, 9 sauvegarde, 4

### **N**

Nouvelles fonctions dans cette version, 1

## **O**

Outils de rédaction. *Voir* Outils de rédaction RoboHelp Outils de rédaction RoboHelp activation, 12 fermeture, 10 ouverture, 10 Ouverture outil de rédaction RoboHelp, 10 RoboHelp Starter, 10

### **P**

Projets sauvegarde avant désinstallation de RoboHelp Office, 3

### **R**

RoboHelp Starter fermeture, 10 ouverture, 10 Robohelp.dot emplacement, 8 RoboHelp.dot, 8

## **S**

Sauvegarde modèles existants, 4 projets RoboHelp Office existants, 3 Service clientèle, 15 Starter. *Voir* RoboHelp Starter Support technique, 15

### **T**

Texte conditionnel, 2

### **U**

Utilitaires d'analyse du disque, 8